## How to create PSID for E-Payment in WeBOC System?

Please login to WeBOC System using URL: [https://www.weboc.gov.pk](https://www.weboc.gov.pk/)

In order to prepare Goods Declaration, please click on

Left Menu: Goods Declaration (as shown in screen below):

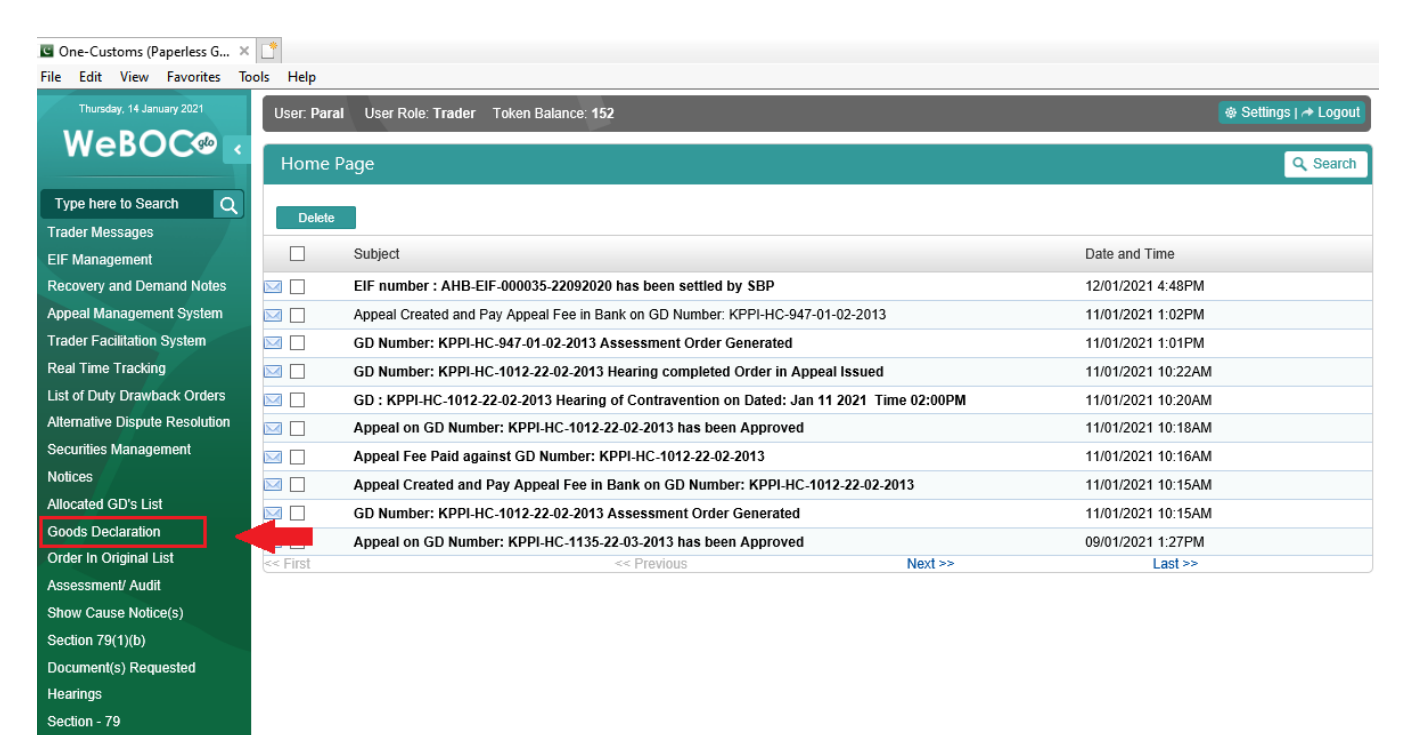

## **First Payment through E-Payment**

Upon preparation of Goods Declaration (GDs), validation of GD contents by clicking **Validate** button and then

click on **Calculate Duty** button to check duty/tax amounts. After checking/confirmation of duty/tax amounts,

 $\frac{1}{2}$  click on  $\frac{2}{3}$  Submit button and following screen will appear.

Click on the Drop-Down-Box highlighted (red)

Security

![](_page_1_Picture_14.jpeg)

#### Click on the link circled in below screen:

![](_page_2_Picture_104.jpeg)

## Now click on the **Generate PSID** button as shown in below image:

#### .<br>User: User Role: Trader Token Balance: 7 · Settings | → Logout Src- <> GD Payment Details 070987 GD Number **NTN** PAKISTAN LIMITED 0709840000564 **STRN** Trader  $N/A$ Agent Name Sindh Stamp Duty<br>Amount Payment Against GD 1000.0000 Payment Head Payment Head Payment Against CESS 47720.0000 Cess Amount Net Payable Amount<br>(Rs) 2,305,810.00 Payment Breakup Duty Name Amount in (Rs) Additional Custom Duty 278346.00 Additional Sales Tax  $0.00$ 795276.00 Customs Duty Income Tax 324968.00 Sales Tax 858500.00 CESS 47720.00 Sindh Stamp Duty 1000.00 Total(Rs): 2,305,810 erate PSID Ø Steps For Payment through Alternate Delivery channel (Online Banking / ATM)<br>1. Generate PSID.<br>2. Login to Online Banking/ATM. a. expression of the continuum of the SCC must be added as Beneficiary in your Account)<br>3. Select WeBOC as beneficiary. (WeBOC must be added as Beneficiary in your Account)<br>4. Enter PSID. 5. Confirms Payments.

On pressing the **Bulla and Septerate PSID** button, your PSID creation process is complete and you will get a PSID (Payment Slip ID) number. Please do note down the PSID number as this will be required to pay through online banking/mobile banking, OTC (Over the counter payment), payment using ATM machines and other payment options which will be explained in latter part of this document.

![](_page_3_Picture_22.jpeg)

## **Additional Payment through E-Payment**

In case of Additional Payment against your GD. Click on they '**Payment Management'** Tab in the left side privileges menu:

![](_page_4_Picture_30.jpeg)

#### Now click on **'Create Payment Through 1Link'** tab as shown in below image:

![](_page_4_Picture_31.jpeg)

Click on the button for opening next screen:

![](_page_4_Picture_32.jpeg)

Now Search the Goods Declaration (GD) using Gd number or any other search criteria as shown in below image

 $5\%$ 

![](_page_5_Picture_128.jpeg)

On below screen, click on the **Generate PSID** button as shown in below screen: r<br>User: <sup>●</sup> Settings | → Logout User Role: Trader Token Balance: 7 Src- <> GD Payment Details 070987 GD Number **NTN** PAKISTAN LIMITED 0709840000564 Trader **STRN** N/A Agent Name Sindh Stamp Duty Payment Against GD 1000.0000 Payment Head Amount Payment Against CESS 47720.0000 Payment Head Cess Amount Net Payable Amount 2,305,810.00  $(Rs)$ Payment Breakup Duty Name Amount in (Rs) Additional Custom Duty 278346.00 Additional Sales Tax  $0.00$ Customs Duty 795276.00 Income Tax 324968.00 Sales Tax 858500.00 CESS 47720.00 Sindh Stamp Duty 1000.00 Total(Rs): 2,305,810 Back e PSID

![](_page_5_Picture_129.jpeg)

On pressing the **Bulla and Septerate PSID** button, your PSID creation process is complete and you will get a PSID (Payment Slip ID) number. Please do note down the PSID number as this will be required to pay through online/mobile banking, OTC (Over the counter payment), payment using ATM machines

![](_page_6_Picture_1.jpeg)

## Payment through Internet Banking. (Standard Chartered Interface has been used

for illustration purposes.

Please provide your respective details to login to internet banking: **Online Banking** 

![](_page_7_Picture_24.jpeg)

### Select "Payments" option from left Menu as shown in below image:

![](_page_7_Picture_25.jpeg)

#### Select "TAX PAYMENTS" from Bill Payee Type, and "FBR/PRA" from Bill Payee Name as in image below **Payments**

![](_page_8_Picture_26.jpeg)

## Type your PSID you want to pay in "PSID" field and press next:<br>Payments

![](_page_8_Picture_27.jpeg)

![](_page_8_Picture_28.jpeg)

# Verify the details of payment loaded as in below image and press Next to make payment<br>Payments

![](_page_8_Picture_29.jpeg)

![](_page_8_Picture_30.jpeg)

Agree to the terms and conditions by clicking check box and Press "Confirm" **Payments** 

![](_page_9_Picture_23.jpeg)

Provide the OTP and Email PIN to complete your online Payment

![](_page_9_Picture_24.jpeg)

#### Note:

One-Time Password (OTP) will be sent to your registered mobile number and an email PIN will be sent to your registered personal email address. Please enter these on the screen to get verified.